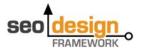

If you'd like to **create your own theme**, here are the exact same steps we use in our protocol to make sure our designs are easy-to-use and pliable.

#### **To Build Your Own SDF Skin:**

- First: Start with the layout settings under SEO Design Layout tab.
- In this section, we'll cover how to set up the layout for the skin.
- In the layout tab you'll have to perform the following three steps.
- Step 1. Selecting Page Layout Select the page layout from the dropdown options i.e. Wide or Boxed.
- Step 2. Selecting Column Layout for Global Default Settings Select columns from the given options according to your design requirements.
- Step 3. Select the Sidebar Width
  Select the Width of the sidebar from the dropdown menu for the Global Layout.

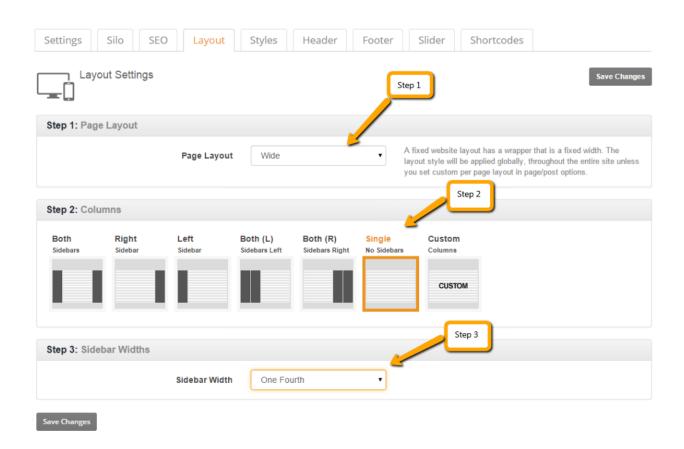

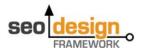

- Second step: Now go to the header settings under the SEO Design > Header tab
   Header Structure.
- In this section, we'll cover how to set up the header for your skin.
- In the **header** section you'll have to perform the following 2 steps.
- > Step 1. Setting Header Structure

Here you can easily Rearrange the Header Blocks (Logo, Navigation, Slider or Widget Blocks).

You can also drag blocks to the inactive zone below or drag blocks from the inactive zone into the active section.

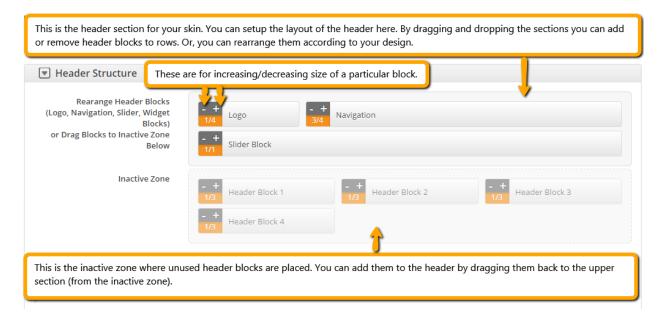

#### Step 2. Logo Settings

Under the **Logo Settings** chevron you can upload a custom logo or optional logo text and tagline.

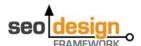

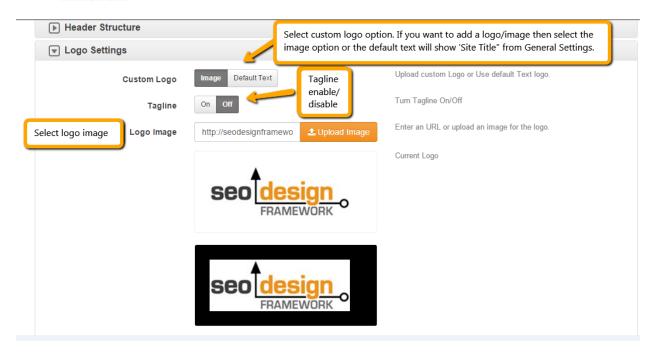

- Step 3. Additional HTML/CSS
  In this section, you can add your additional CSS/Scripts/Html etc. to the header.
- Third step: Next, go to the first tab called Global Settings under SEO Design > Settings tab.
- In this section, we'll cover how to set the Global Settings for the skin.
- In the header section you'll have to perform the following steps.
- > Step 1. Setting Page Title and Breadcrumbs

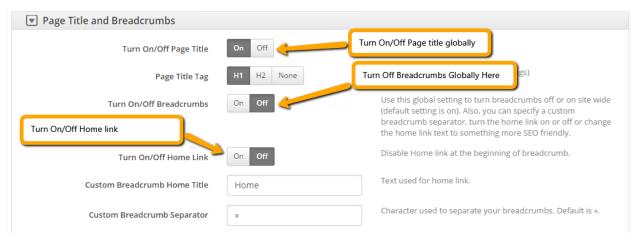

> Step 2. Setting Blog page options

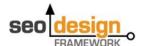

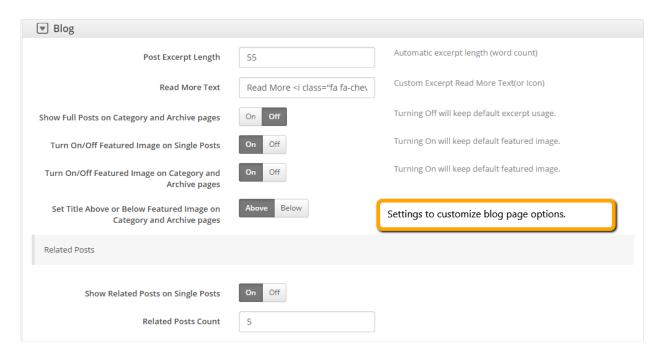

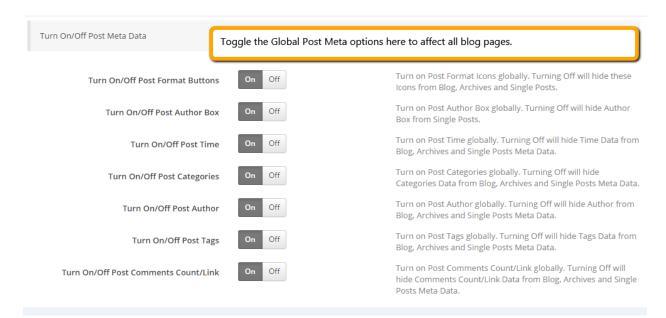

#### Step 3. Background Video

Under the background video section you can enable/disable background video (which appears on the local page settings).

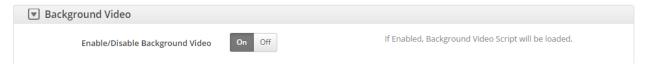

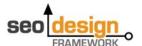

# Step 4. Page Scroll (Nice Scroll, Smooth Scroll)

Under this section you can select page scroll options.

| Page Scroll (NiceScroll, SmoothScroll)              |                                 |                                                                 |
|-----------------------------------------------------|---------------------------------|-----------------------------------------------------------------|
| Default (Native) Scroll / NiceScroll / SmoothScroll | Default NiceScroll SmoothScroll | Turning to Default will keep default page scroll functionality. |

#### Step 5. Lightbox (Modal)

Under this section you can enable/disable lightbox, animation type and lightbox size

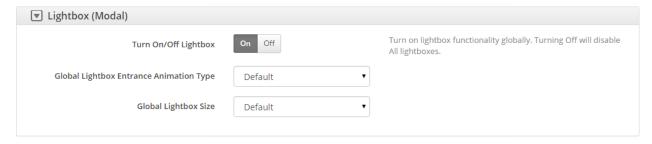

#### > Step 6. Entrance Animations

Under this section you can turn on/off default entrance animations and featured images animation effects settings.

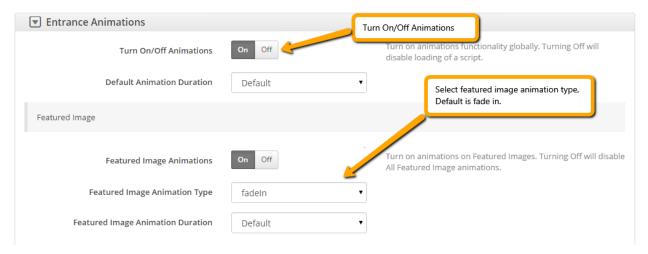

#### Step 7. Favicon and Touch Icons

Under this section you can upload your website's favicon.

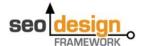

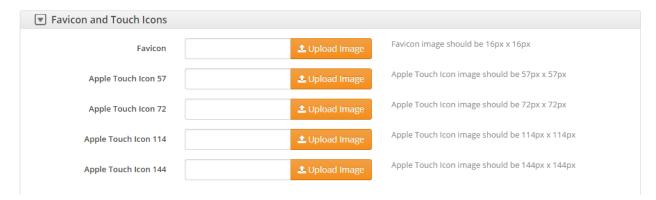

Step 7. Social Media Follow Buttons (Use widget to place them on pages).
Under this section you can add Social media follow button links to your social properties.

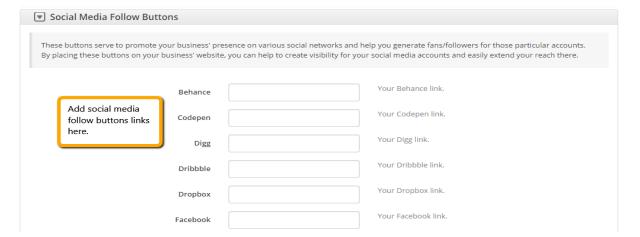

#### Step 9. Social Media Share Buttons

Under this section you can enable/disable all/each social media share button links and default positions.

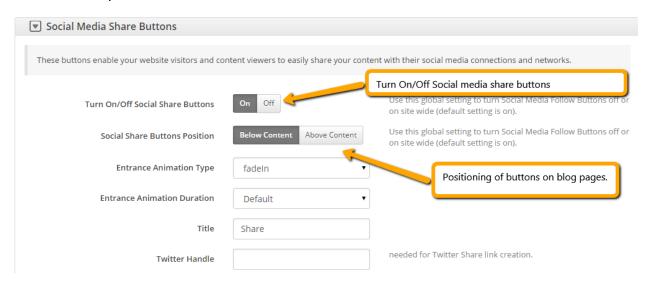

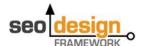

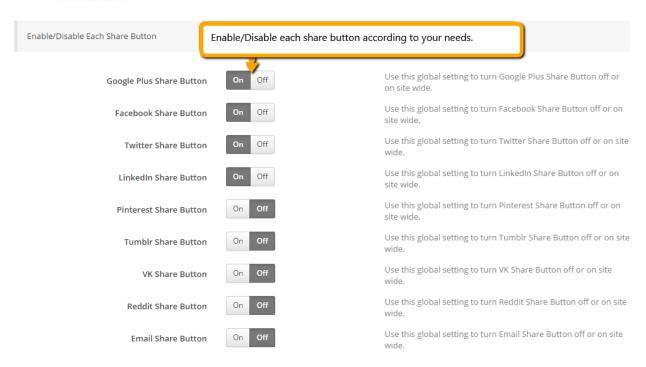

#### Step 10. WooCommerce

If you're using WooCommerce then you can make changes to products, layout for shop page and related products.

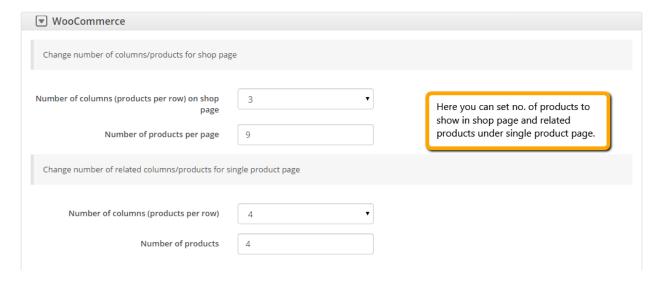

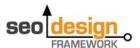

- Fourth step: Next step is to work on settings under SEO Design ➤ Styles tab.
- In this section, we'll cover how to customize your styles settings for the skin.
- Step 1. Preset Colors
  Define primary color and create essential color presets.

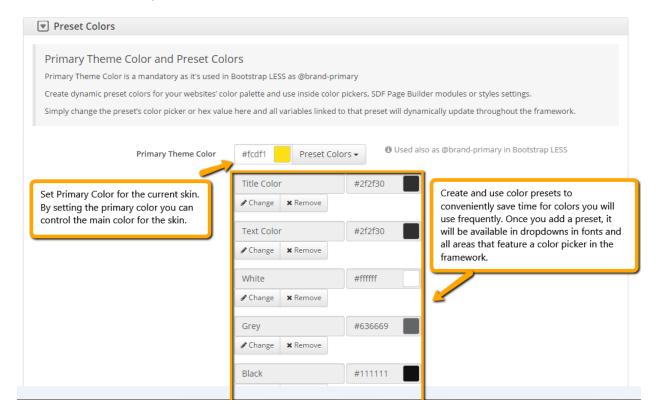

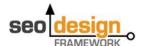

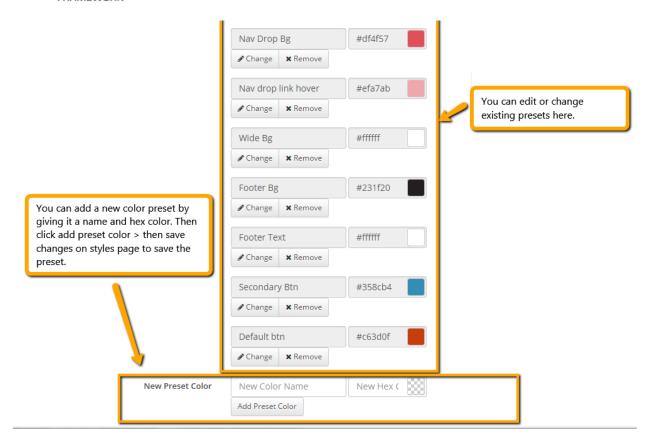

Step 2. Google Web Fonts, Default Typography and List Item Styling Under this section we cover how to Install Google fonts, selecting default fonts and colors for the main content, H1-H6 styles, links and other essential font settings as required.

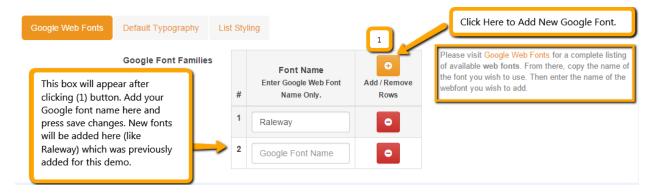

After adding google font family now you can select default typography tab for font style settings.

Note: Newly added font family will appear in this tab only if you save changes after adding font family in google web fonts tab. Also, you can add weight to fonts e.g. Raleway:500, Raleway:600, etc. to make it thicker. 400 weight is default and you can customize from 100-800 weight. So, just

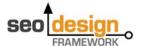

use Font:700 as an example to get the 700 weight for that font. All changes will appear in the dropdown in all font options in the framework once saved.

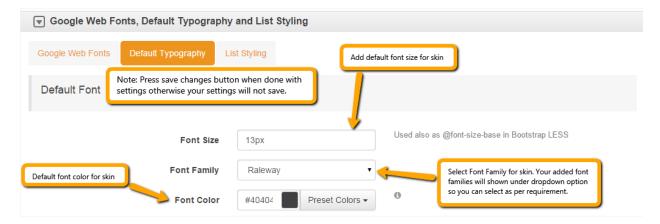

#### Next you need to set default links styles:

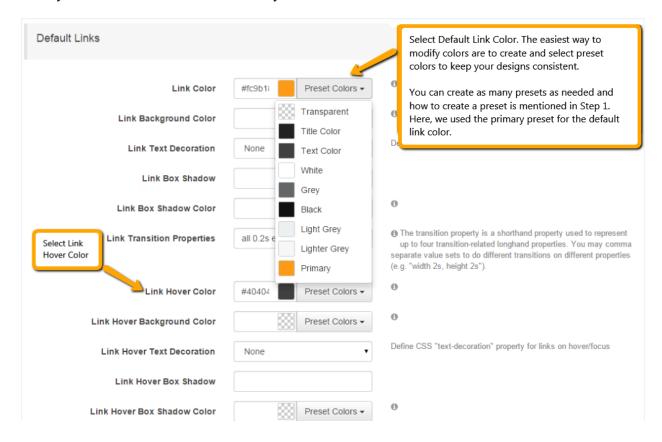

#### Set preferred font settings for Headings i.e. (H1-H6)

Here are the settings for headings (H1-H6). You can customize your headings based on your preferences. Also, we've included top and bottom margins for headings so when added to

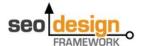

content, there is consistency for top and bottom margins automatically, rather than you having to set them manually at the page level.

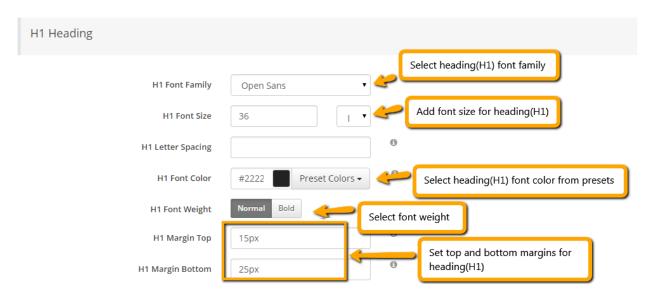

### Set list styling under last tab of this section:

### **Default list styling:**

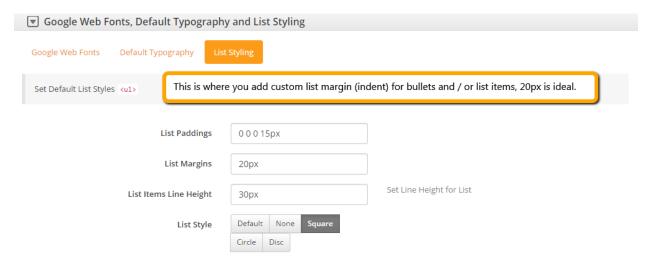

Set the list style to circle or square (so when you add list items in content, they show up styled).

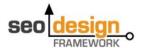

### **Custom list styling:**

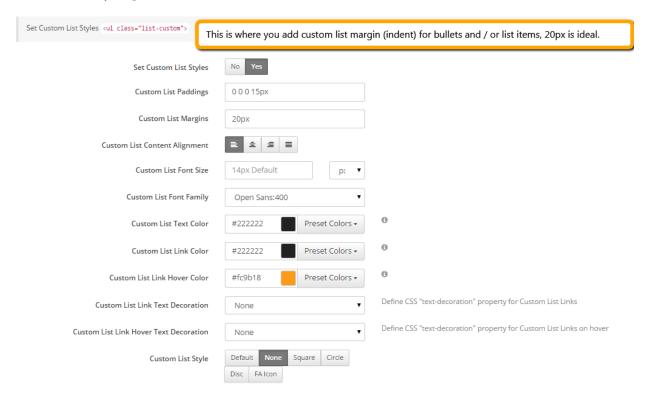

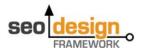

#### Step 3. Wide/Boxed Layout Options

Under this section we cover how to add wide or boxed layouts.

Note: You can add body background image in both wide and boxed backgrounds

#### For wide layouts:

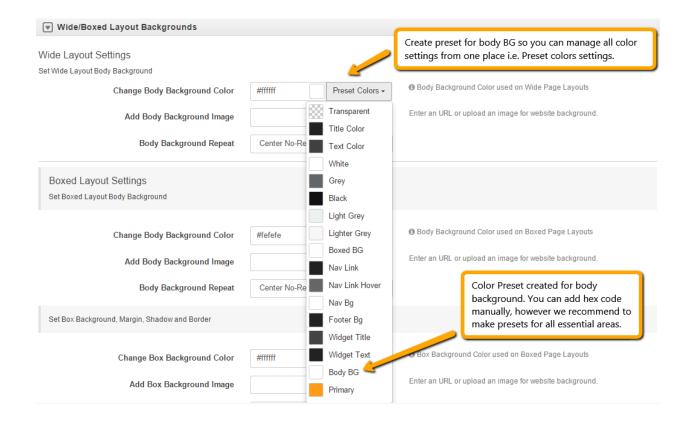

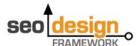

#### For boxed layout:

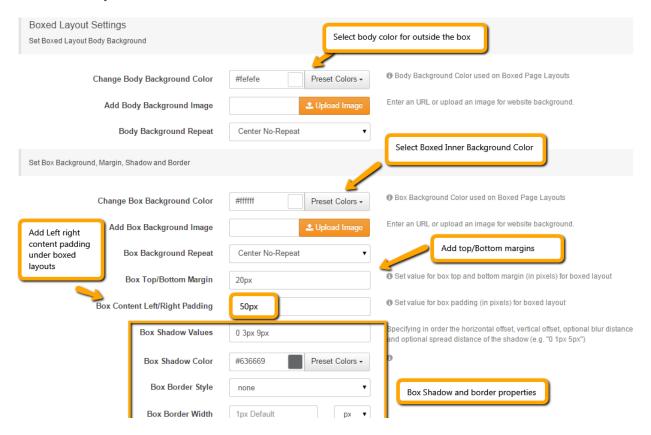

- Step 3. Page Padding, Page Titles and Breadcrumbs Under this section we'll cover:
- 1. Page Top/Bottom padding

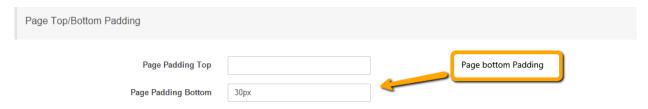

Add padding to the top or bottom of the page layout globally. Please use px, em or pt as a suffix to digits.

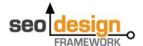

### 2. Page Title and Subtitle

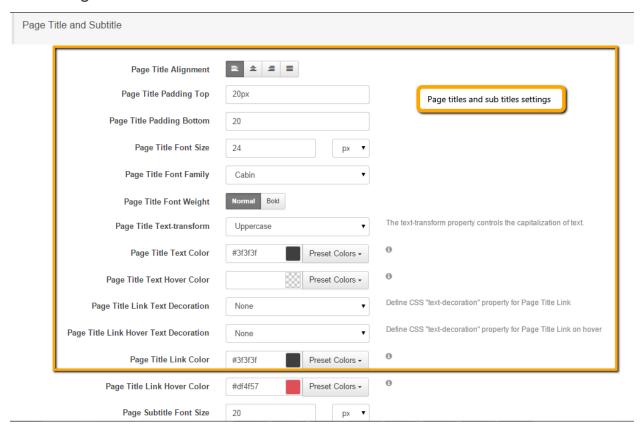

### 3. Breadcrumbs Settings

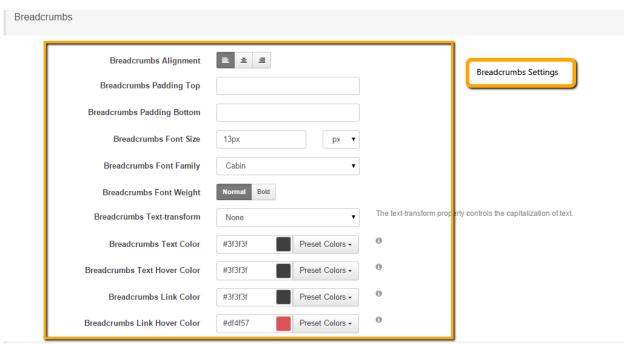

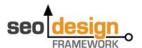

#### Step 4. Widget Areas and Widgets

Under this section we'll cover:

#### Widget area style settings

Set widgets alignment, equal height options and custom background for each area or just leave it transparent with current body background.

Furthermore you can customize widgets per area...

#### Such as the:

Default widget block. You can customize settings for the Right Sidebar, Left Sidebar, Above Content Block or Below Content Block according to your needs. If you don't set custom settings for each widget area, they will inherit settings from Default Widget Block.

### 1. Customize Widget Area

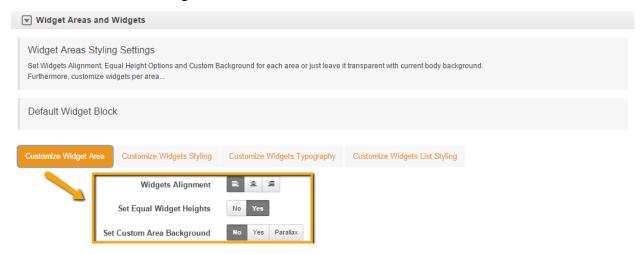

2. Customize Widgets Styling (leave widget background set to no unless you need a specific background customization select yes and additional options will appear).

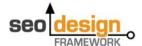

# 3. Customize Widgets Typography

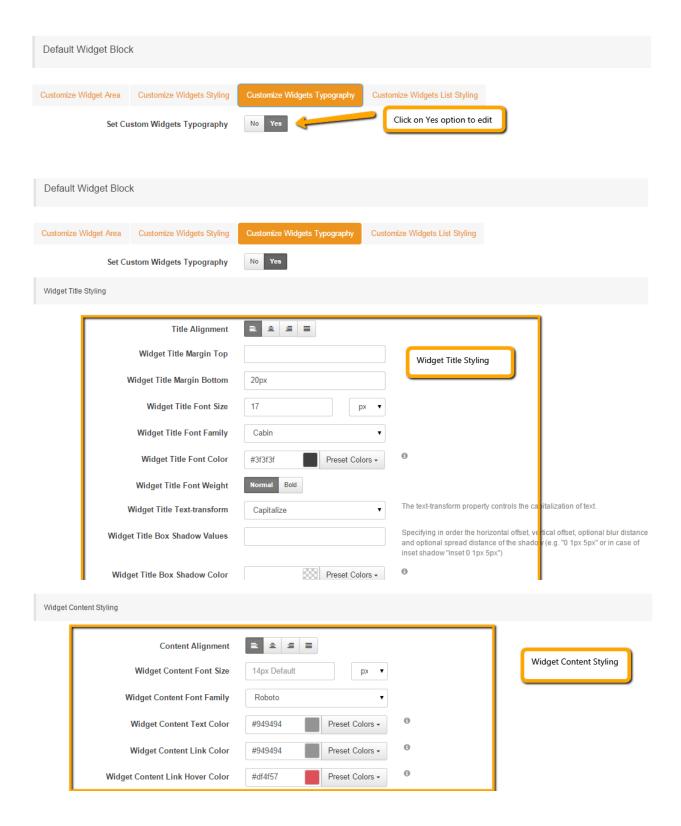

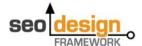

### 4. Customize widget list styling

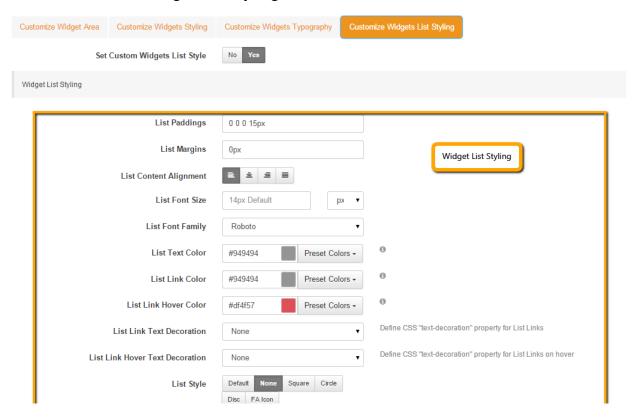

#### Step 5. Header settings

Under this section the Header settings include:

Default header font settings

Default header link settings

Header Block 1, 2, 3 and 4 settings. Also note that **Header Block Settings** are similar to Widget settings which as demonstrated above.

Note: These settings are mandatory only require customization if you are trying to create some specific layout for the header blocks.

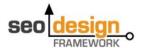

### > Step 6. Logo and Tagline

Under this section we demonstrate how to customize logo and tagline styles.

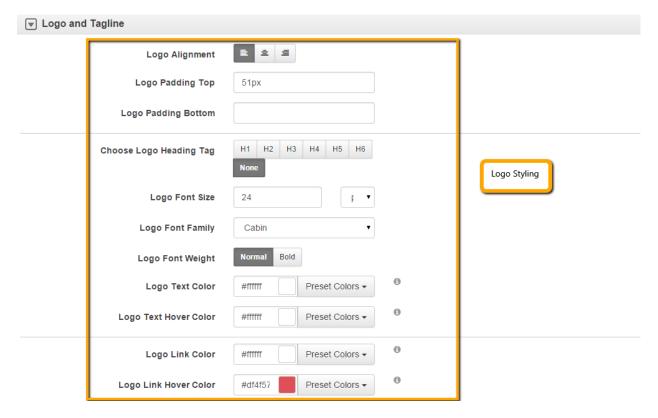

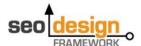

#### Step 7. Navigation

Under this section we demonstrate about how to customize **Navigation and Dropdown Navigation Styling**.

### 1. Global Menu Settings

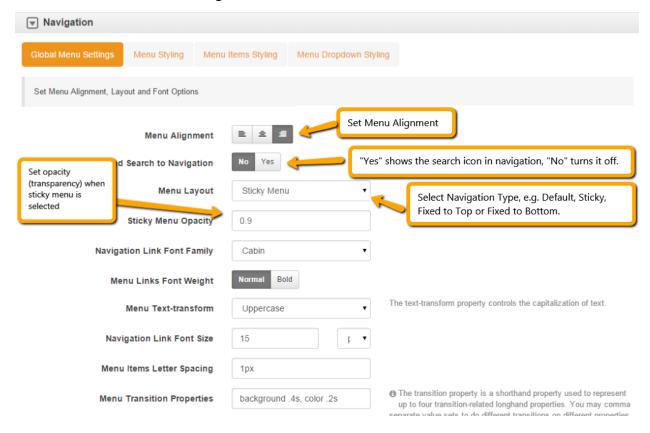

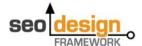

# 2. Menu Styling

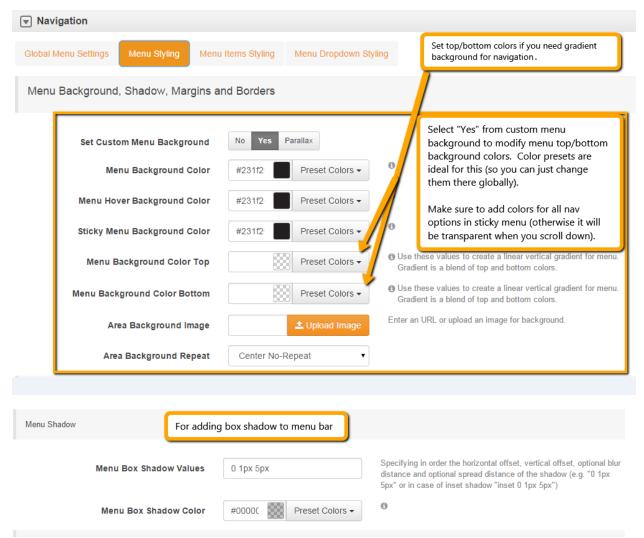

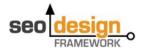

# 3. Menu Item Styling

| Menu Link Styling                 |                         |                                                                                                    |
|-----------------------------------|-------------------------|----------------------------------------------------------------------------------------------------|
| Menu Link Margin Top              | 25                      | Please enter just integer value and the unit is pixel                                                                                                    |
| Menu Link Margin Bottom           |                         | Please enter just integer value and the unit is pixel                                                                                                    |
| Menu Link Padding Top             | 28                      | Please enter just integer value and the unit is pixel                                                                                                    |
| Menu Link Padding Bottom          | 30                      | Please enter just integer value and the unit is pixel                                                                                                    |
| Menu Link Padding Left/Right      |                         | Please enter just integer value and the unit is pixel                                                                                                    |
| Menu Link Divider Width           |                         | Please enter just integer value and the unit is pixel                                                                                                    |
| Menu Link Divider Color           | Preset Colors •         | 0                                                                                                    |
| Menu Text Color                   | #ffffff Preset Colors • | Navigation Link Styling                                                                                                    |
| Menu Link Color                   | #ffffff Preset Colors • | Θ                                                                                                    |
| Menu Link Background Color        | Preset Colors •         | θ                                                                                                    |
| Menu Link Background Color Top    | Preset Colors +         | <ul> <li>Use these values to create a linear vertical gradient for menu items.</li> <li>Gradient is a blend of top and bottom colors.</li> </ul>              |
| Menu Link Background Color Bottom | Preset Colors +         | <ul> <li>Use these values to create a linear vertical gradient for menu items.</li> <li>Gradient is a blend of top and bottom colors.</li> </ul>              |
| Menu Link Box Shadow              |                         | Specifying in order the horizontal offset, vertical offset, optional blur distance and optional spread distance of the shadow (e.g. "0 1px 5px" or in case of |

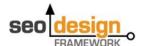

| Manu Link Hause Ohding                   |                         |                                                                                                    |
|------------------------------------------|-------------------------|----------------------------------------------------------------------------------------------------|
| Menu Link Hover Styling                  |                         |                                                                                                    |
| Menu Link Hover Color                    | #df4f57 Preset Colors • | Navigation Link Hover State Styling                                                                                                    |
| Menu Link Hover Background Color         | Preset Colors •         |                                                                                                    |
| Menu Link Hover Background Color Top     |                         | these values to create a linear vertical gradient for menu items hover<br>e. Gradient is a blend of top and bottom colors.                                                        |
| Menu Link Hover Background Color Bottom  | Preset Colors •         | these values to create a linear vertical gradient for menu items hover<br>e. Gradient is a blend of top and bottom colors.                                                        |
| Menu Link Hover Box Shadow               | and or                  | ying in order the horizontal offset, vertical offset, optional blur distance of one spread distance of the shadow (e.g. "0 1px 5px" or in case of hadow "inset 0 1px 5px")        |
| Menu Link Hover Box Shadow Color         | Preset Colors •         |                                                                                                    |
| Menu Link Active State Styling           |                         |                                                                                                    |
| Menu Link Active Color                   | #df4f57 Preset Colors • | Navigation Link Active State Styling                                                                                                    |
| Menu Link Active Background Color        | Preset Colors •         |                                                                                                    |
| Menu Link Active Background Color Top    | Preset Colors •         |                                                                                                    |
| Menu Link Active Background Color Bottom | Preset Colors -         |                                                                                                    |
| Menu Link Active Box Shadow              | and op                  | ying in order the horizontal offset, vertical offset, optional blur distanco<br>otional spread distance of the shadow (e.g. "0 1px 5px" or in case of<br>hadow "inset 0 1px 5px") |
| Menu Toggle Styling                      |                         |                                                                                                    |
| Menu Toggle Hover Background Color       | #40404 Preset Colors •  | Navigation Toggle Styling for Responsive,                                                                                                    |
| Menu Toggle Icon Background Color        | #40404 Preset Colors ▼  | Tablets, Mobile, etc.                                                                                                    |
| Menu Toggle Icon Hover Background Color  | #df4f57 Preset Colors ▼ |                                                                                                    |
| Menu Toggle Border Color                 | #40404 Preset Colors ▼  |                                                                                                    |

# 4. Menu Dropdown Styling

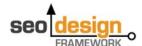

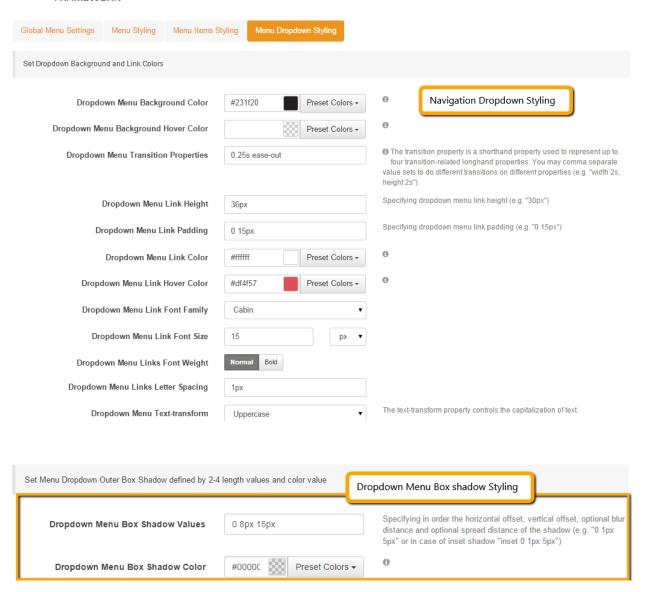

#### Step 8. Footer

Under this section we demonstrate how to customize top and bottom footer blocks and their respective style/settings.

# 1. Footer font Settings

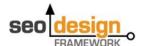

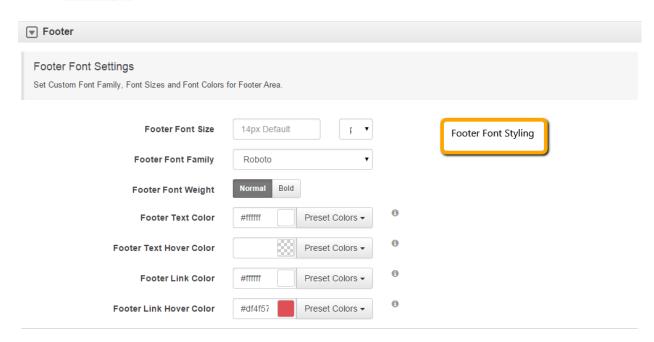

# 2. Footer Background Settings

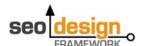

#### Footer Background Settings Set Custom Background for Footer Area Footer Background Styling Set Custom Footer Background Preset Colors ▼ Footer Background Color #231f2 Enter an URL or upload an image for background. Footer Background Image Footer Background Repeat Center No-Repeat Specifying in order the horizontal offset, vertical offset, optional blur Footer Box Shadow Values distance and optional spread distance of the shadow (e.g. "0 1px 5px" or in case of inset shadow "inset 0 1px 5px") 0 Preset Colors ▼ Footer Box Shadow Color

# 3. Footer Bottom Font Settings

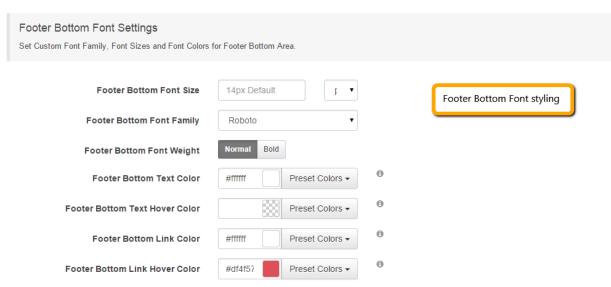

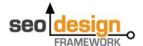

# 4. Footer Bottom Background Settings

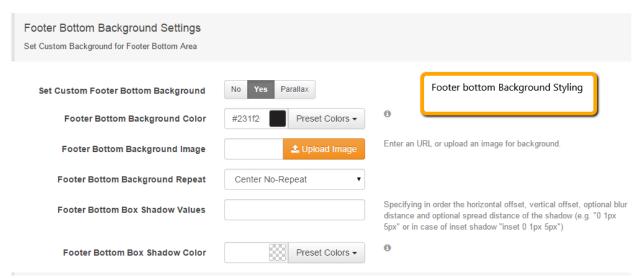

# 5. Footer Block Settings (footer widget settings).

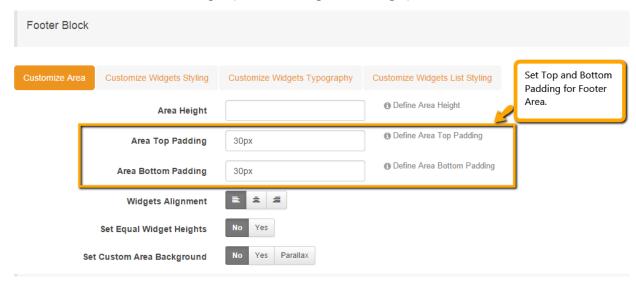

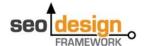

# 6. Footer Font Settings

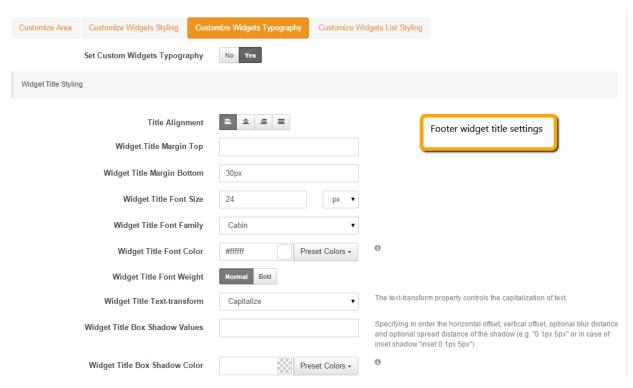

# 7. Footer Font Settings

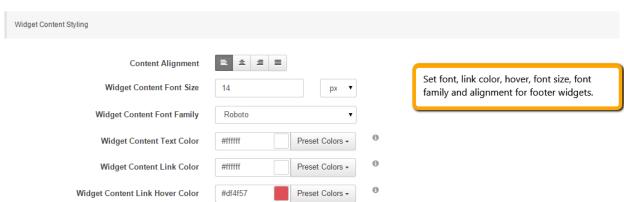

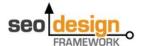

#### 8. Footer Bottom Block

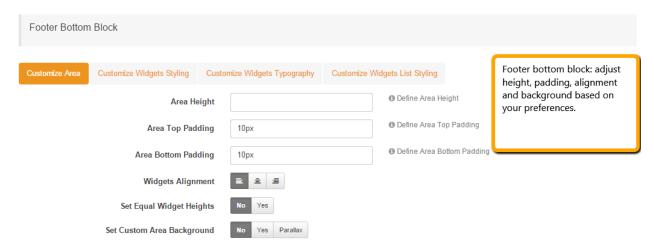

Step 9. Posts/Portfolio Grid Images and Image Overlay Styling Under this section we'll cover how to customize Posts/Portfolio Grid Images and Image Overlay Styling.

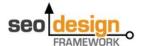

# 1. Set Image Overlay Color and Overlay Button Styling

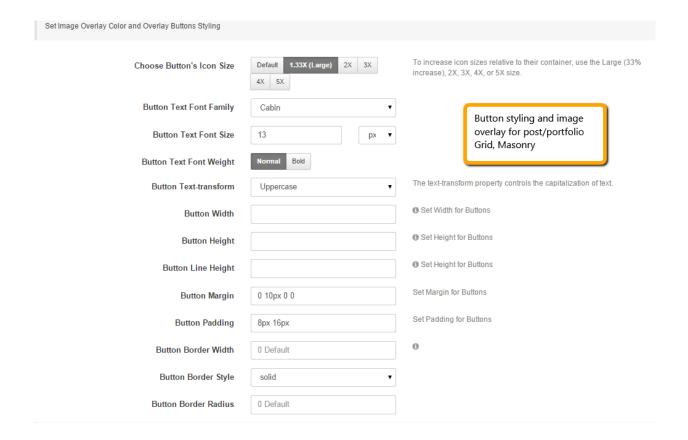

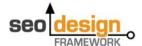

#### 2. Set Button Colors

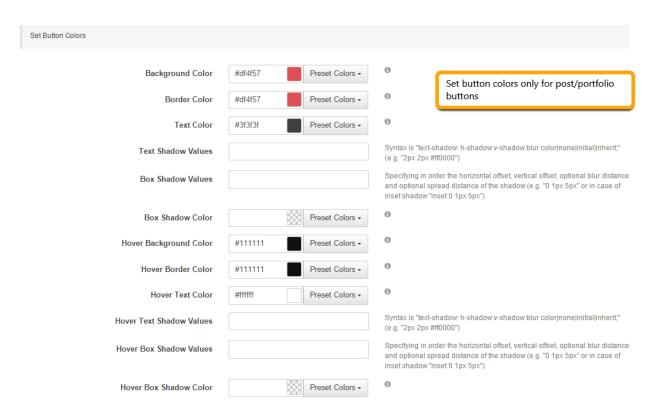

#### 3. Set Buttons Icon/Text

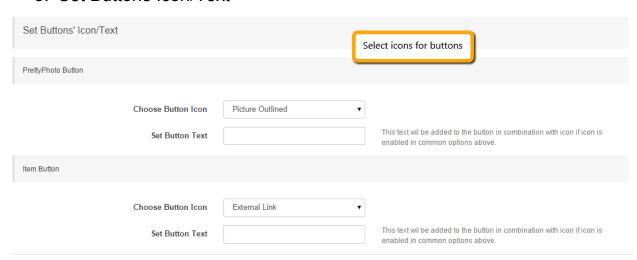

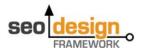

### > Step 10. Theme Buttons Settings

Under this section we'll cover how to style your theme's buttons:

# 1. Set Common Button styling

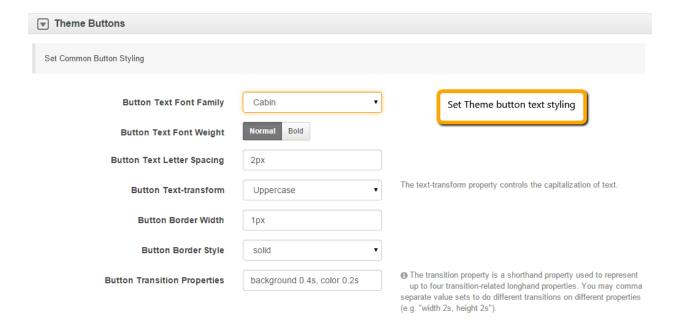

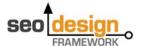

### 2. Set Buttons Background, Box Shadow and Text Colors

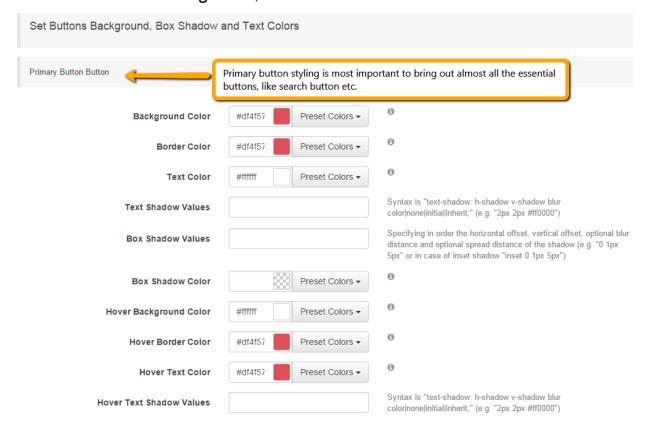

Similarly like Primary button settings, you'll need to customize your:

# Secondary Button, White Button, Grey Button, Black Button, Default Button

Make sure you set different colors for secondary and default buttons from primary button color.

If you don't customize the button colors, they will fetch from color schemes from the default bootstrap color variables which you can see <a href="here">here</a>.

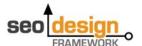

#### Step 11. Social Media Follow Buttons

Under this section we cover how to style social media follow buttons:

# 1. Set Common Follow Buttons Styling

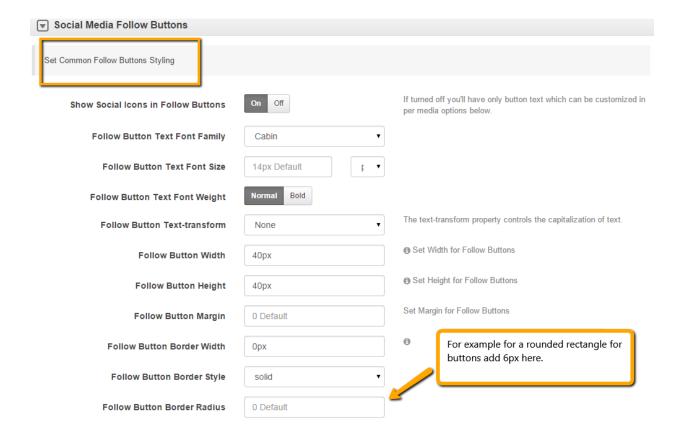

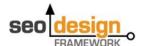

# 2. Set Default Follow Button Colors (or enable custom per media styling options using toggle below).

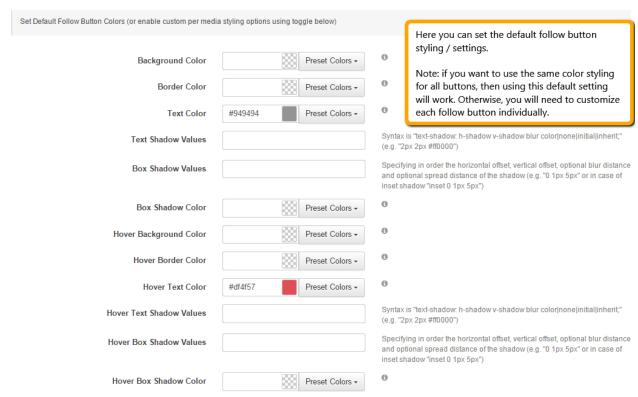

### 3. Set Custom (per media) Follow Button Styles

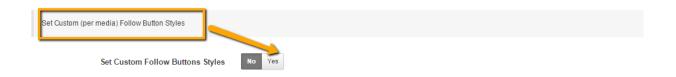

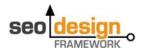

#### Step 12. Social Media Share Buttons

Under this section we cover how to style social media **share** buttons:

Note: Enable (Yes) to show social icons for sharing buttons. If not enabled they will not show.

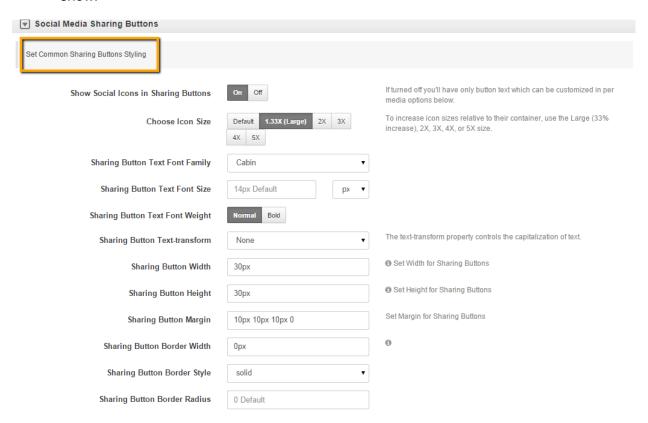

Customize as desired.

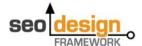

#### > Step 13. Blog Post Format Buttons

Under this section we'll cover how to style the **Blog Post** format colors:

# 1. Set Common Post Format Buttons Styling

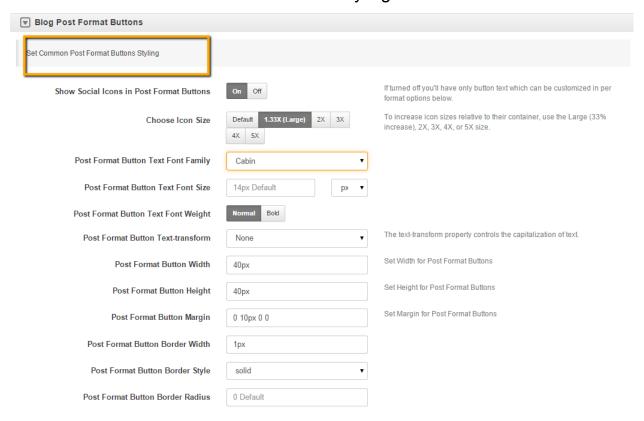

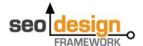

# 2. Set Common Post Format Buttons Styling

| Set Default Post Format Button Colors (or enable custom per | format styling options using toggle below) |                                                                                                    |
|-------------------------------------------------------------|--------------------------------------------|----------------------------------------------------------------------------------------------------|
|                                                             |                                            | -                                                                                                    |
| Background Color                                            | Preset Colors -                            | •                                                                                                    |
| Border Color                                                | #949494 Preset Colors •                    | •                                                                                                    |
| Text Color                                                  | #949494 Preset Colors •                    | Θ                                                                                                    |
| Text Shadow Values                                          |                                            | Syntax is "text-shadow.h-shadow.y-shadow.blur.color none initial inherit," (e.g. "2px 2px #ff0000")                                                                                           |
| Box Shadow Values                                           |                                            | Specifying in order the horizontal offset, vertical offset, optional blur distance and optional spread distance of the shadow (e.g. "0 1px 5px" or in case of inset shadow "inset 0 1px 5px") |
| Box Shadow Color                                            | Preset Colors +                            | Θ                                                                                                    |
| Hover Background Color                                      | Preset Colors •                            | •                                                                                                    |
| Hover Border Color                                          | #df4f57 Preset Colors +                    | •                                                                                                    |
| Hover Text Color                                            | #df4f57 Preset Colors •                    | •                                                                                                    |
| Hover Text Shadow Values                                    |                                            | Syntax is "text-shadow. h-shadow v-shadow blur color none initial inherit," (e.g. "2px 2px #ff0000")                                                                                          |
| Hover Box Shadow Values                                     |                                            | Specifying in order the horizontal offset, vertical offset, optional blur distance and optional spread distance of the shadow (e.g. "0 1px 5px" or in case of inset shadow "inset 0 1px 5px") |
| Hover Box Shadow Color                                      | Preset Colors +                            | θ                                                                                                    |

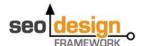

#### > Step 14. Blockquote Customization Settings

Under this section we cover how to style Blockquote section:

# 1. Blockquote Styling

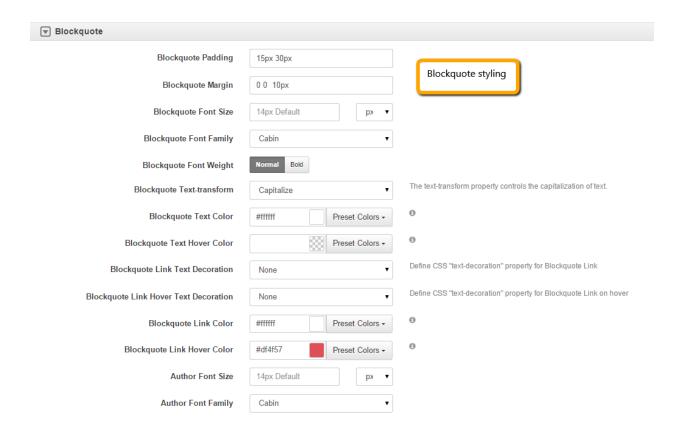

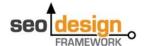

### 2. Blockquote Background Settings

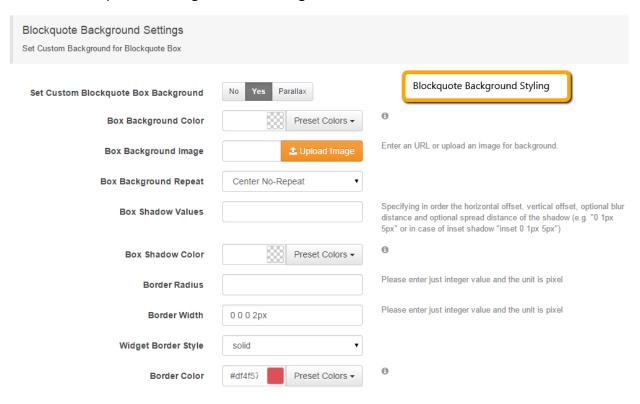

Step 14. How to add widgets to header blocks and sidebars

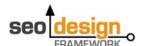

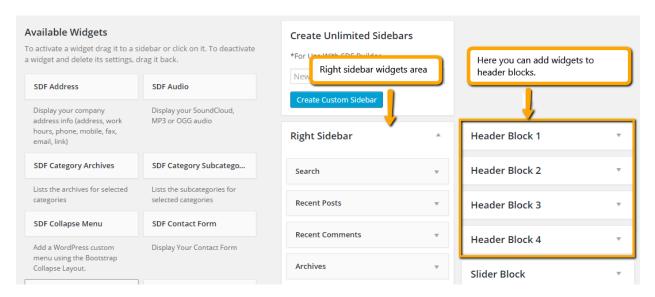

Add widgets to left, right, above content, below content, header blocks, footer or unlimited sidebars using the SDF widgets section under **Appearance Widgets**.

Once you've completed your theme customizations, then you can **Save Your Settings/Skin** under **SEO Design > Global Settings > Import/Export Reset Theme Options Chevron >** and Click the **Export Theme Button**.

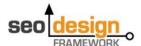

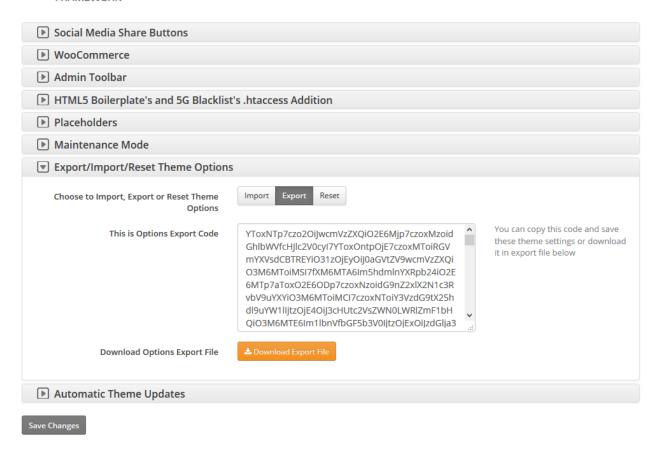

And that's it. Now you can use the exported notepad file to add your SDF Skin to any SEO Design Framework installation.